Yo soy el *usuario*. Quien pide autorizaciones médicas u otros servicios.

Yo soy el **operario** Quien maneja el dispositivo biométrico

## **INICIO DE SESIÓN**

Para acceder a este sistema de autorizaciones, primero debe iniciar sesión en la aplicación con usuario y contraseña asignada previamente, para continuar con la autorización y validación del servicio médico solicitado por el usuario.

Debe iniciar sesión una sola vez, sin embargo, se debe volver a iniciar después de una hora de inactividad.

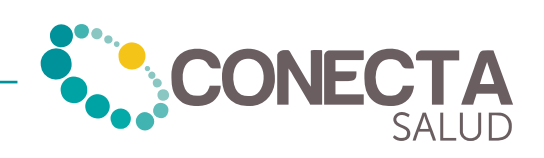

## **3.** ¿Cómo asignar una nueva clave si olvida la actual?

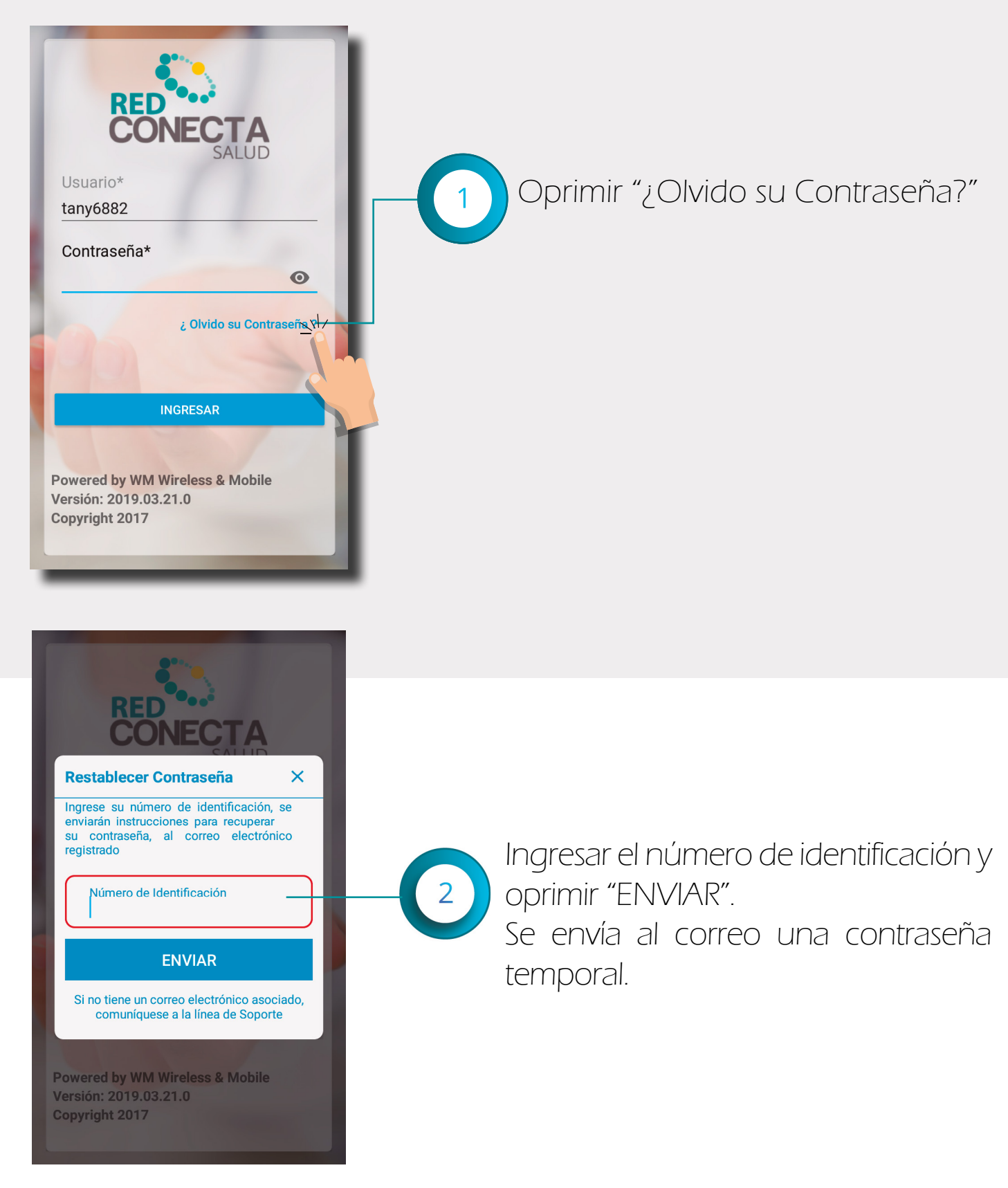

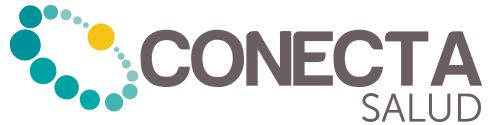

Ingresar con usuario y contraseña enviada al correo. Después debe oprimir "Ingresar".

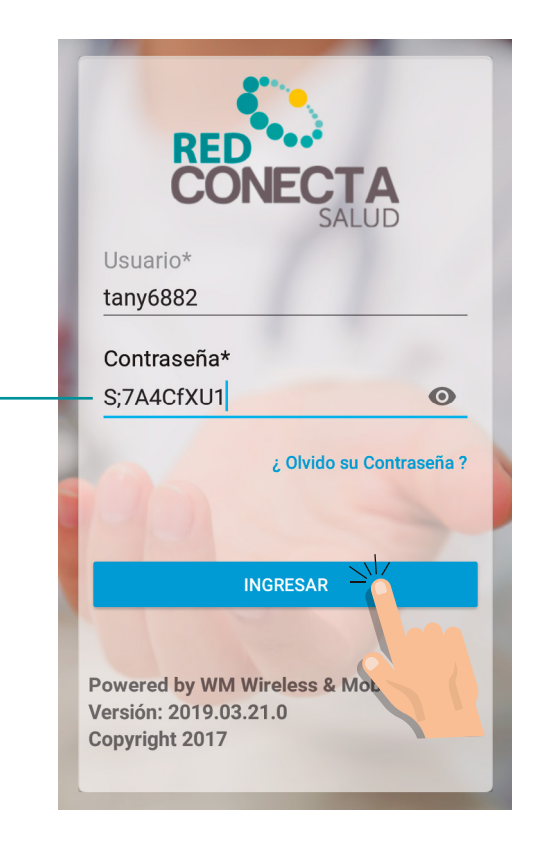

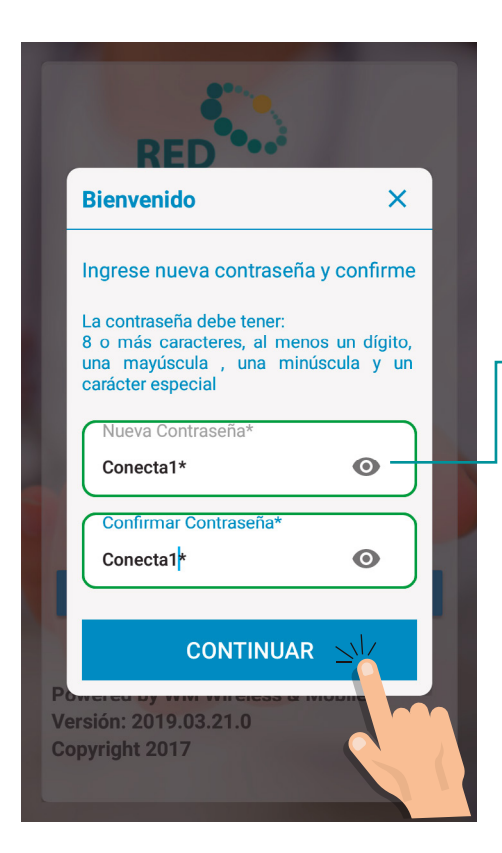

Ingresar nueva contraseña como se indica en la imagen y nuevamente oprimir "Continuar". Aparecerá un cuadro de texto con "Contraseña actualizada exitosamente".

## NOTA:

3

Si tiene la huella enrolada no deberá hacerlo nuevamente.

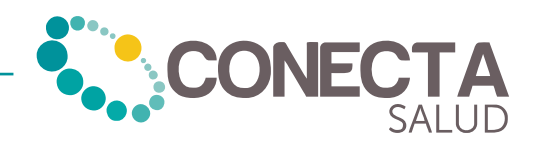